### Bulls Budget System

## M&Sand F&E **Fees** Training Guide

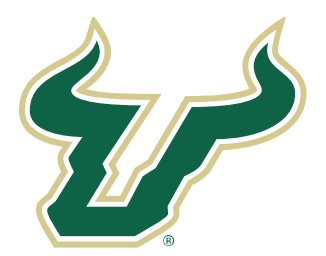

# UNIVERSITY of<br>SOUTH FLORIDA

#### Overview of system

- Components
	- o Budget Planning (SCD)
		- Labor Planning Line positions and Other labor (OPS & other salary)
		- **Budget Planning (non-labor budget plus summary for labor information fed from Labor** Planning)
	- o In-year Forecasting (IYF)
		- **IVF Labor Planning (seeded with Labor Planning)**
		- **IVF Budget Planning (seeded with Budget Planning)**
	- o Fee Request review/request process for Material & Supply and Facilities & Equipment course fees
	- o Reporting use reports under the following menu trails
		- Main menu ribbon Reports / USF (see list of reports)
		- Axiom Assistant Libraries / Reports Library / USF (see list of reports)

#### Requirements to use software

- USF has only accessed the system using PC's
- Axiom works best in Microsoft Edge
- Request Access through your VP/Dean
- Provide email address and Net ID

#### Accessing Software

- 1) Copy this web address into the browser search box <https://usf.axiom.cloud/>
- 2) The system requires a file to be installed on the computer (One-time)
- 3) Axiom uses the USF Portal to authenticate your access. Sign In by entering your USF Net ID and password. (This might not be required if you have already logged into another USF web server)

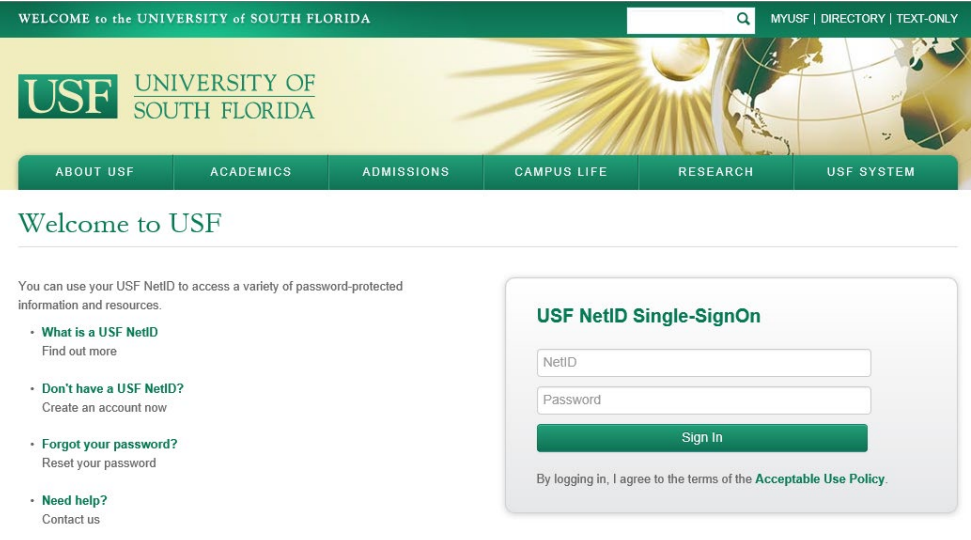

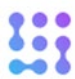

4) The Axiom home page will come up automatically after you sign in. Click on the waffle icon.

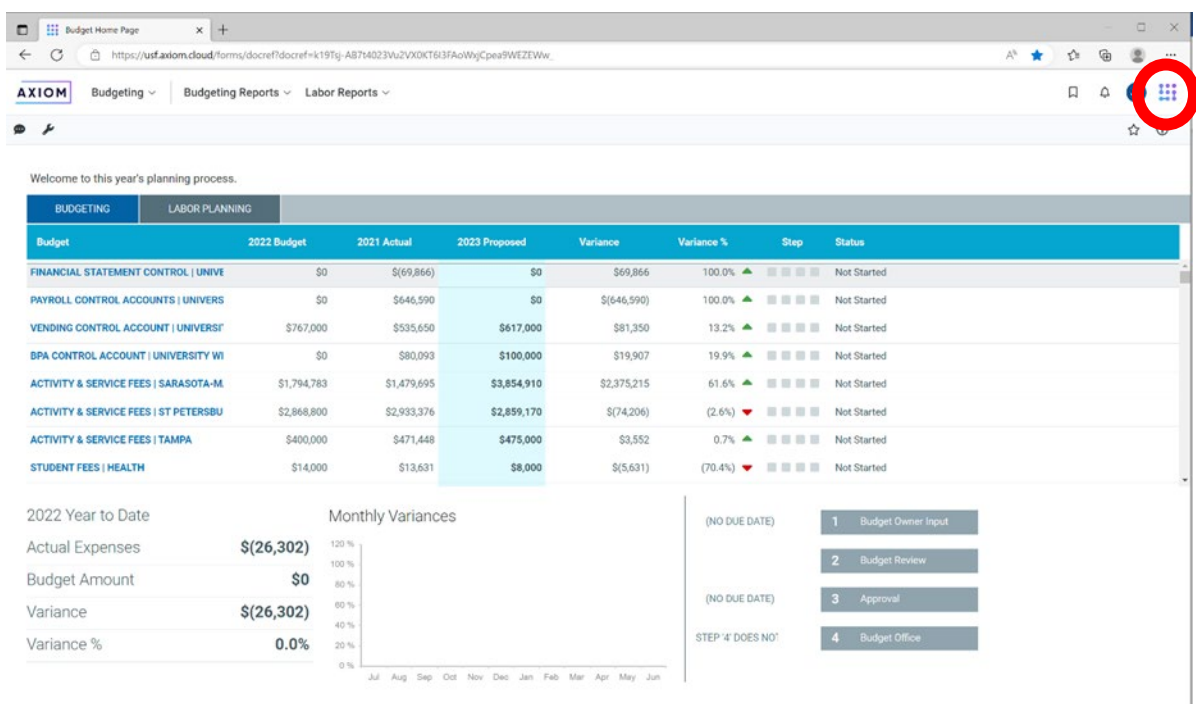

5) This will open a smaller window below the waffle icon for you to select the Windows Client.

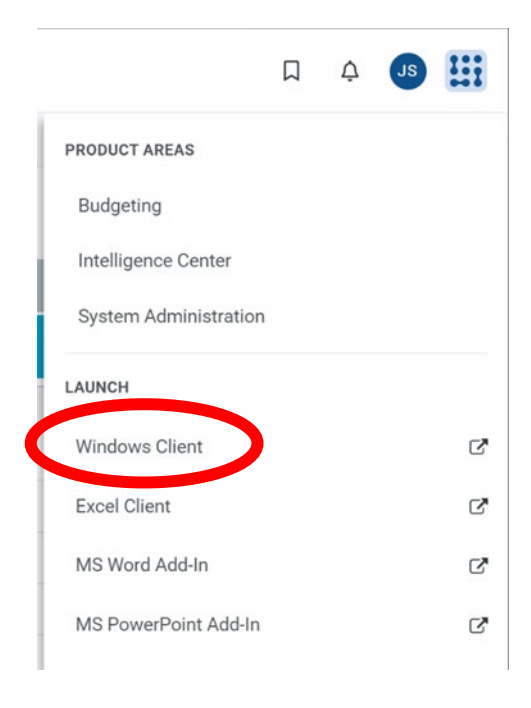

6) A window will open requesting approval to open the file. Click the Open button.

#### Open this file?

Do you want to open Axiom.UI.Start.application from usf.axiom.cloud?

Report file as unsafe

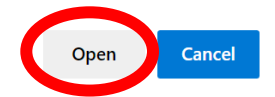

7) The USF home page will open.

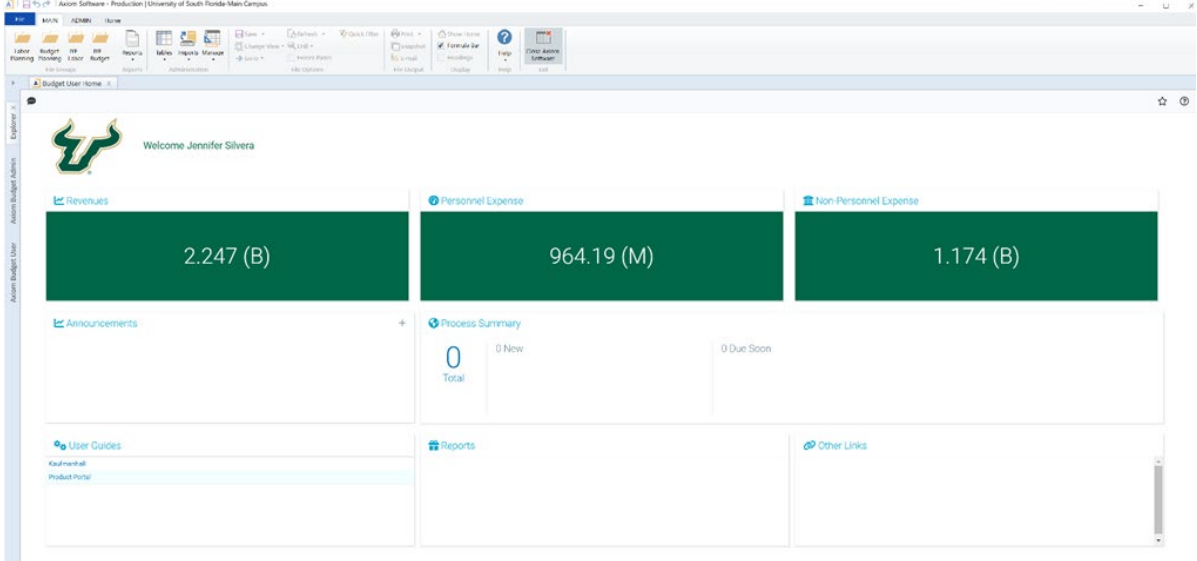

#### Fee Request Process

This module is used to submit and track Facilities & Equipment and Materials & Supply fees.

- Opening a department file
	-
	- 1. click the Fee Request folder

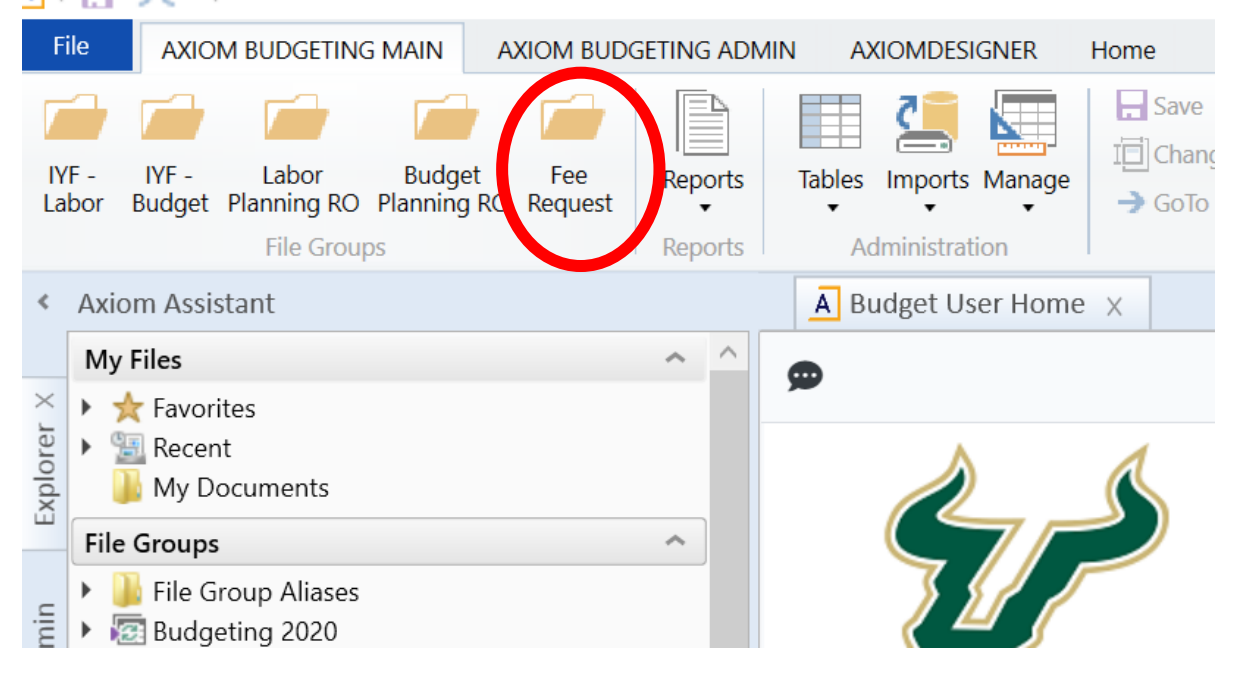

2. In the Plan files window you can search for a specific planfile in the search bar. Once you located the correct file, double click the planfile line or select it and click OK.

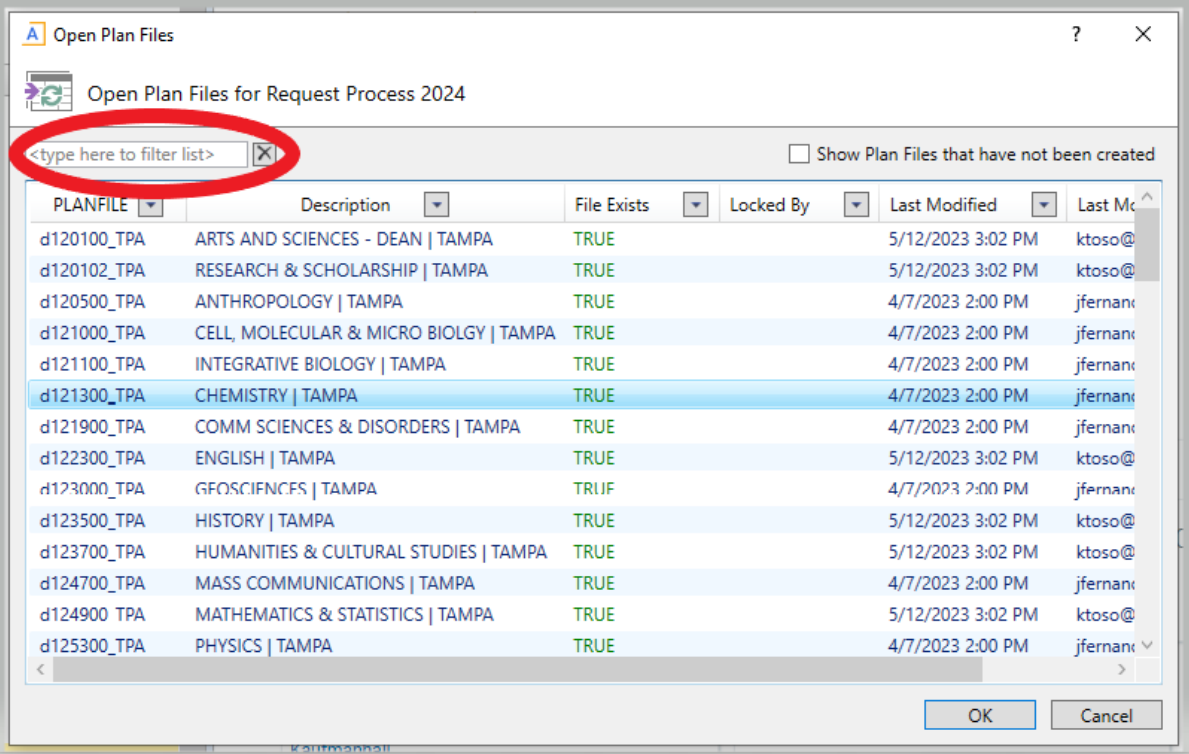

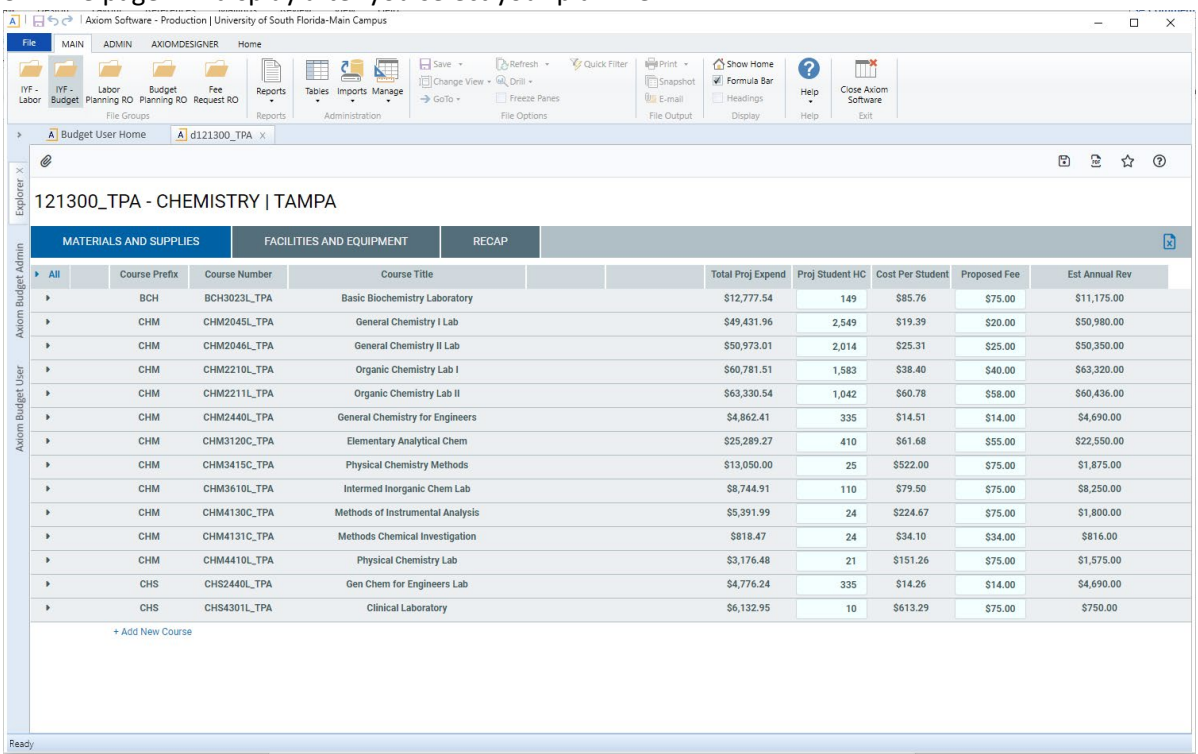

3. The page will display after you select your plan file

4. The plan files consist of three tabs

#### FY 2025: 121300\_TPA - CHEMISTRY | TAMPA

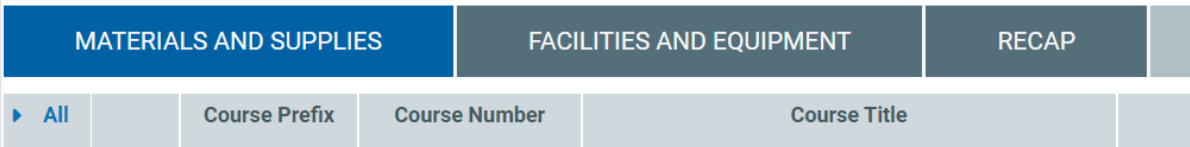

- i. Material and Supplies (M&S)
	- 1. This tab displays the course and fee information for the M&S fees.
	- 2. Here you can:
		- a. Input the material and supply fee
		- b. Input the course student headcount
		- c. View the materials used by the course and their associated expenses
		- d. Input new materials used by the course and their associated expenses
- ii. Facilities and Equipment (F&E)
	- 1. This tab displays the course and fee information for the F&E fees.
	- 2. Here you can:
		- a. Input the facilities and equipment fee
		- b. Input the course student headcount
		- c. View the equipment used by the course and their associated expenses
		- d. Select additional rooms to assign to a course
		- e. assign the rooms equipment expense to the course

#### iii. Recap

1. This tab displays a list of all M&S and F&E fees in the plan file along with the fee amounts and enrollment information. The information is display only. You need to go into the other tabs to make changes to the fees.

#### • **Material and Supplies**

 $\overline{a}$ 

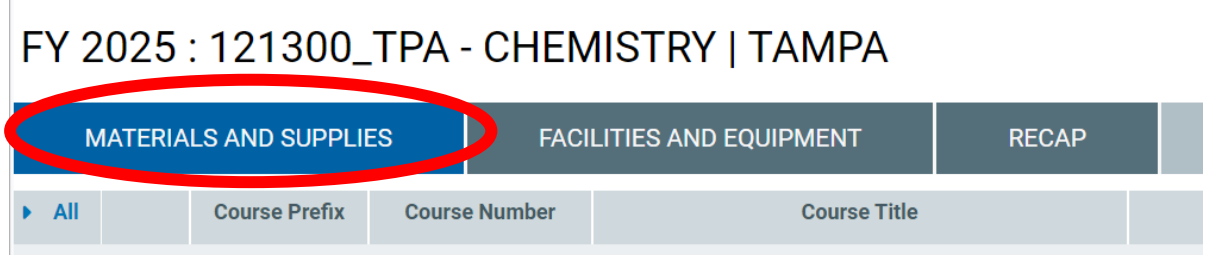

- 1. Click on the "MATERIALS AND SUPPLIES" tab
- 2. Review the data for accuracy.
- 3. When updating the material fees tab, first input the new expected student headcount The module will automatically update the cost per student. Remember that the file must be saved after changes have been made.

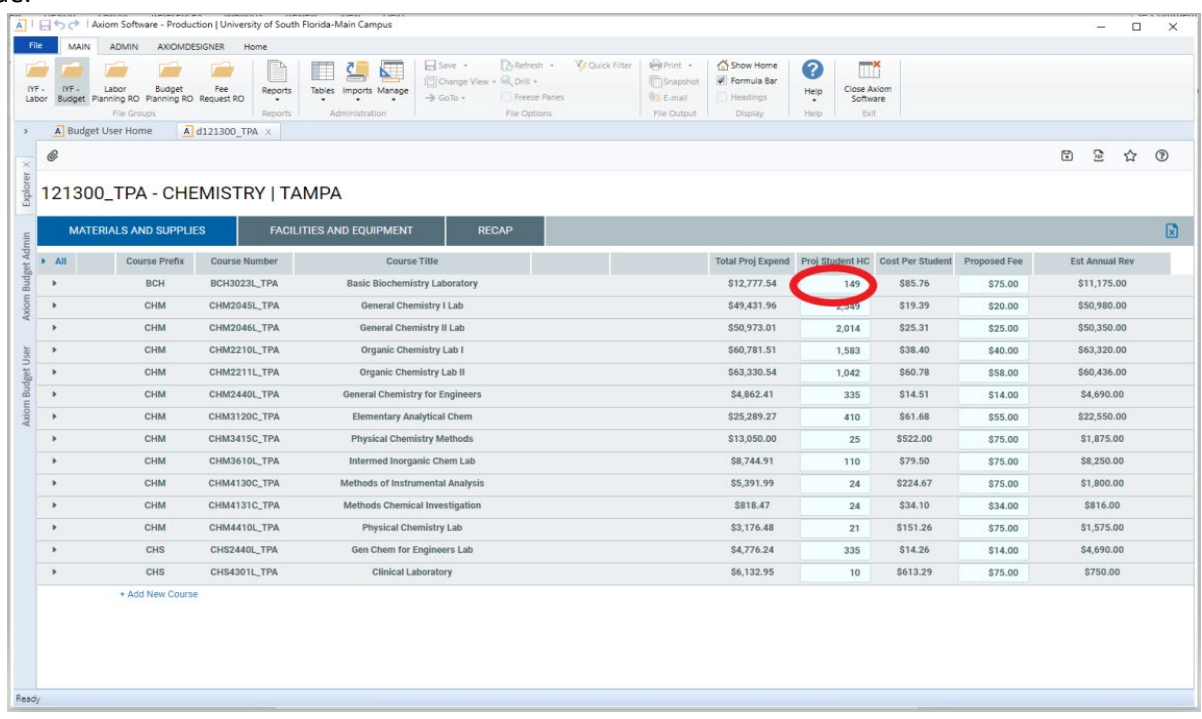

4. To update the fee input the new amount in the proposed fee column; If the fee amount exceeds the proposed fee amount the system will not accept the entry.

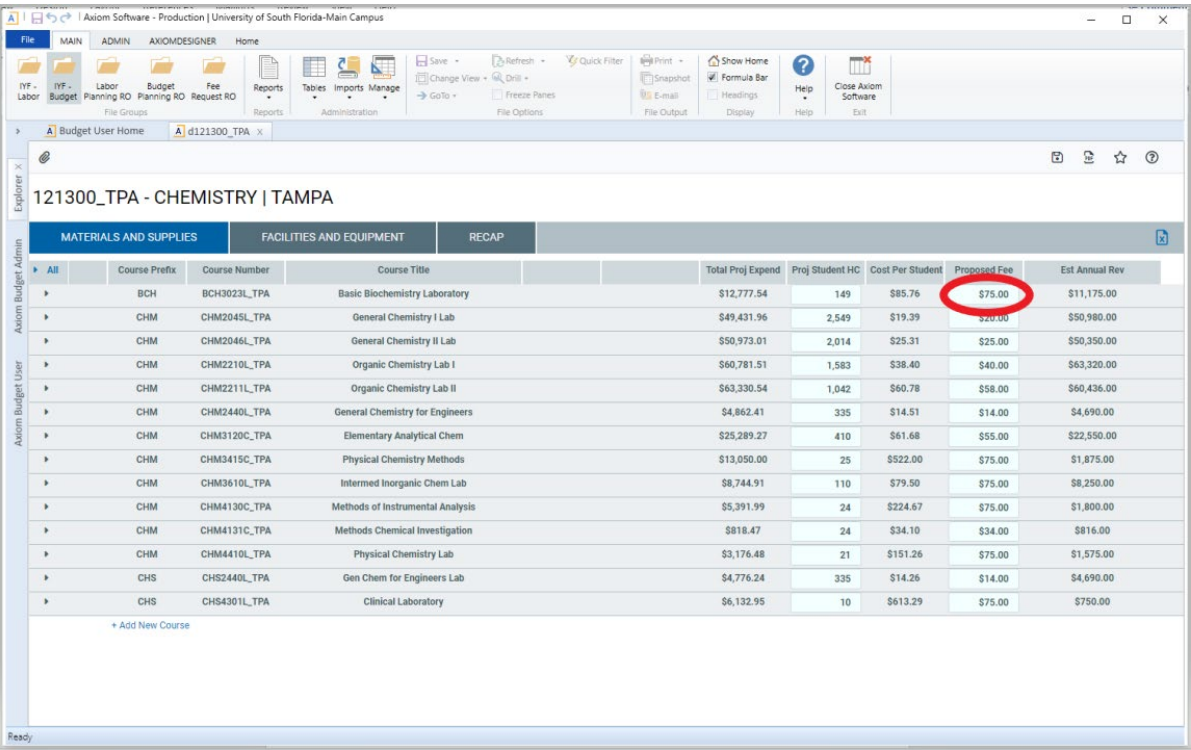

5. If the expenses need to be updated or reviewed click on the black arrow next to the line.

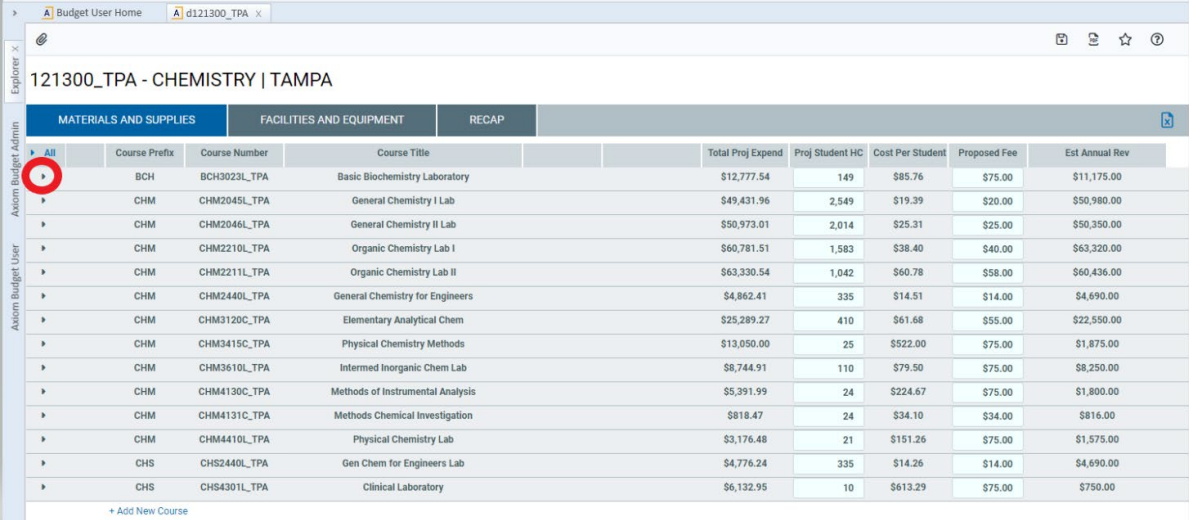

6. The lines that display are editable. The total cost field is calculated; the system multiplies the quantity and cost then divides by the life years. The aggregate of these fields creates the total material cost for the course.

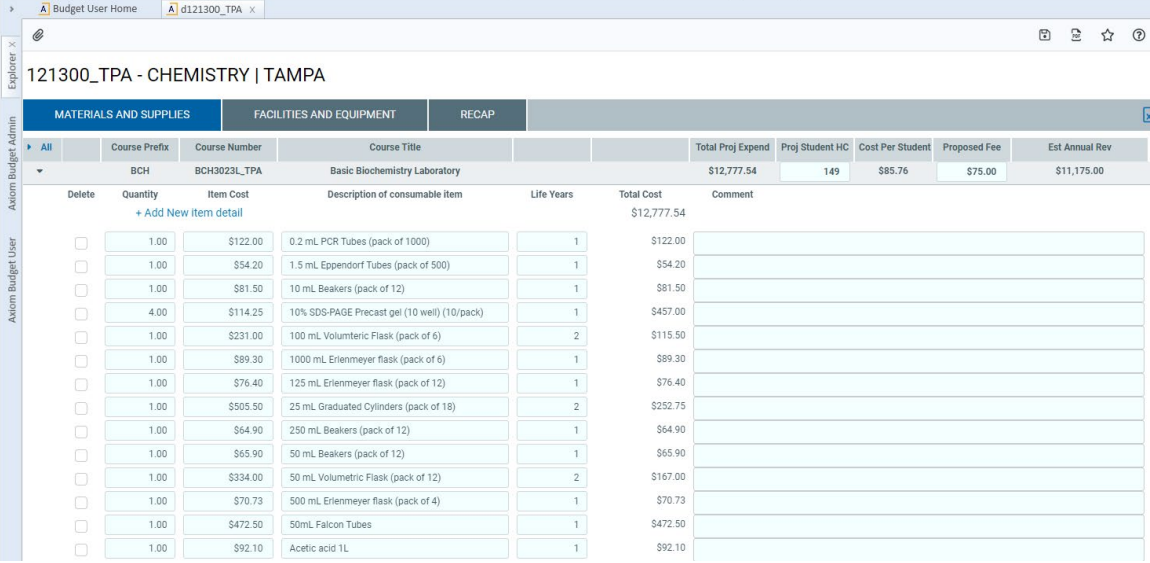

#### 7. Click 'Add New item detail' to add more costs

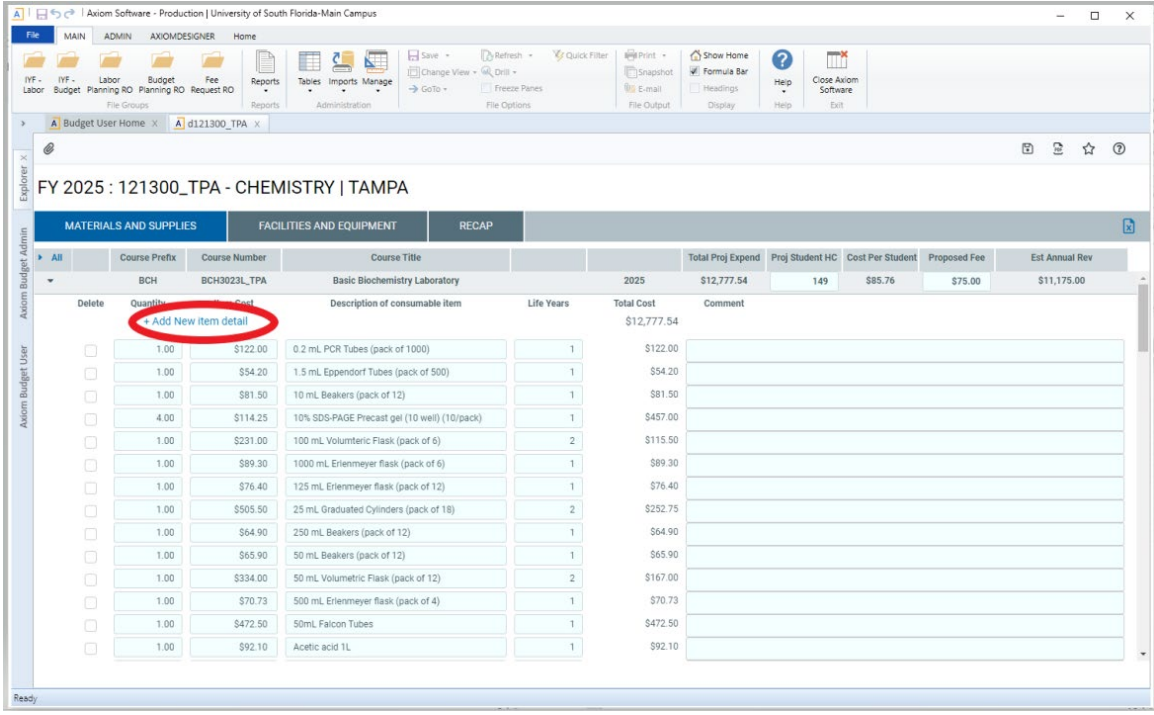

8. This will generate a new blank line; fill in the line with the new information.

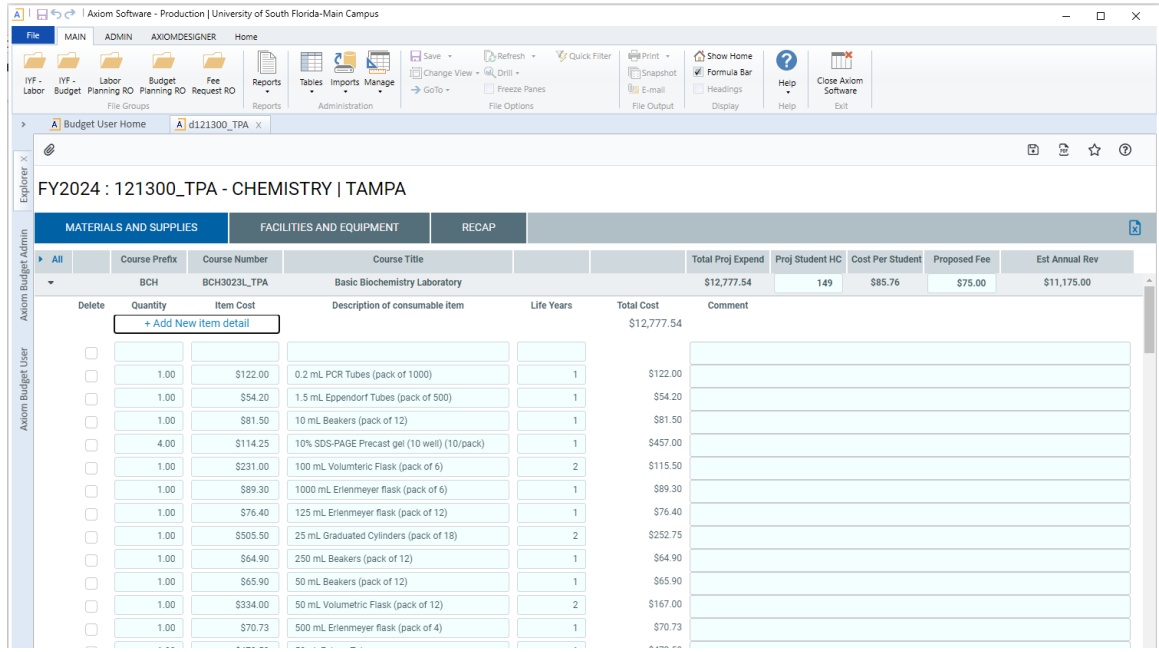

9. In order to remove a line, check the adjcent box of the line that needs to be removed

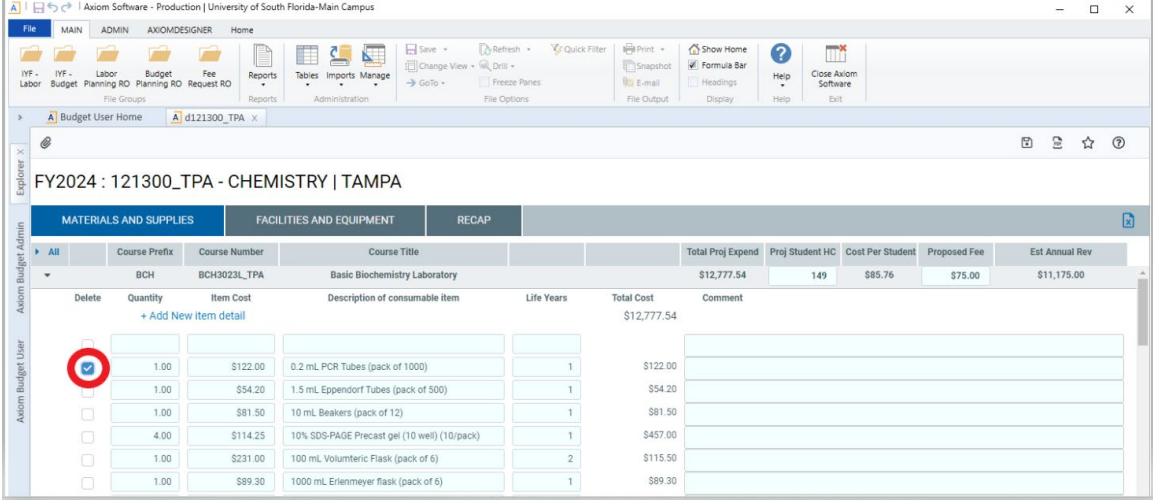

10. After you have completed any needed alterations, click the save icon.

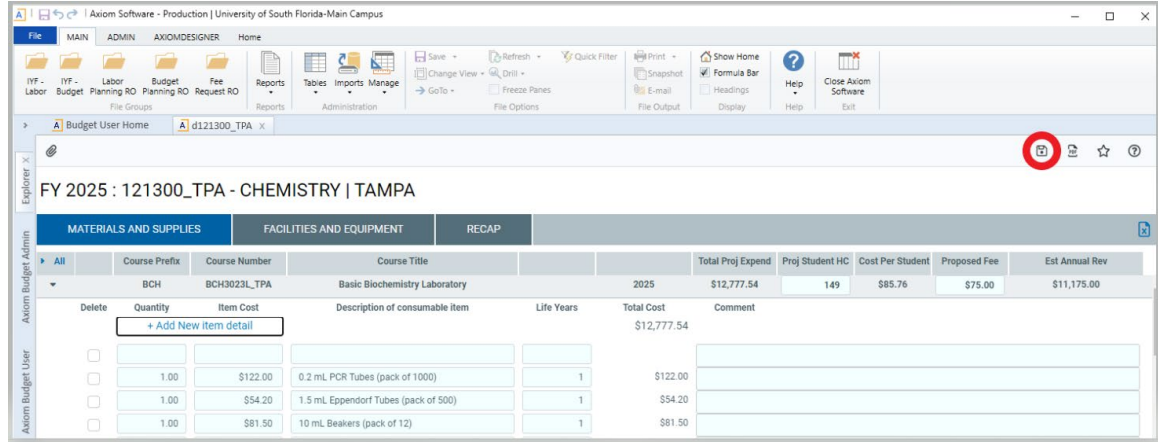

#### • **Facilities and Equipment**

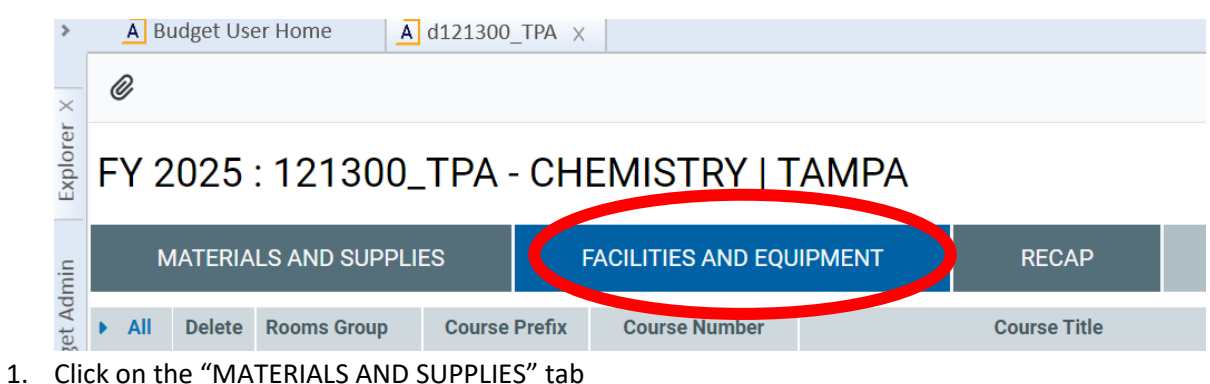

- 2. Review the data for accuracy.
- 3. Updating the headcount and proposed fee is done the same way in facilities and equipment tab as the materials and supply tab. To change them update the blue fields and click save.

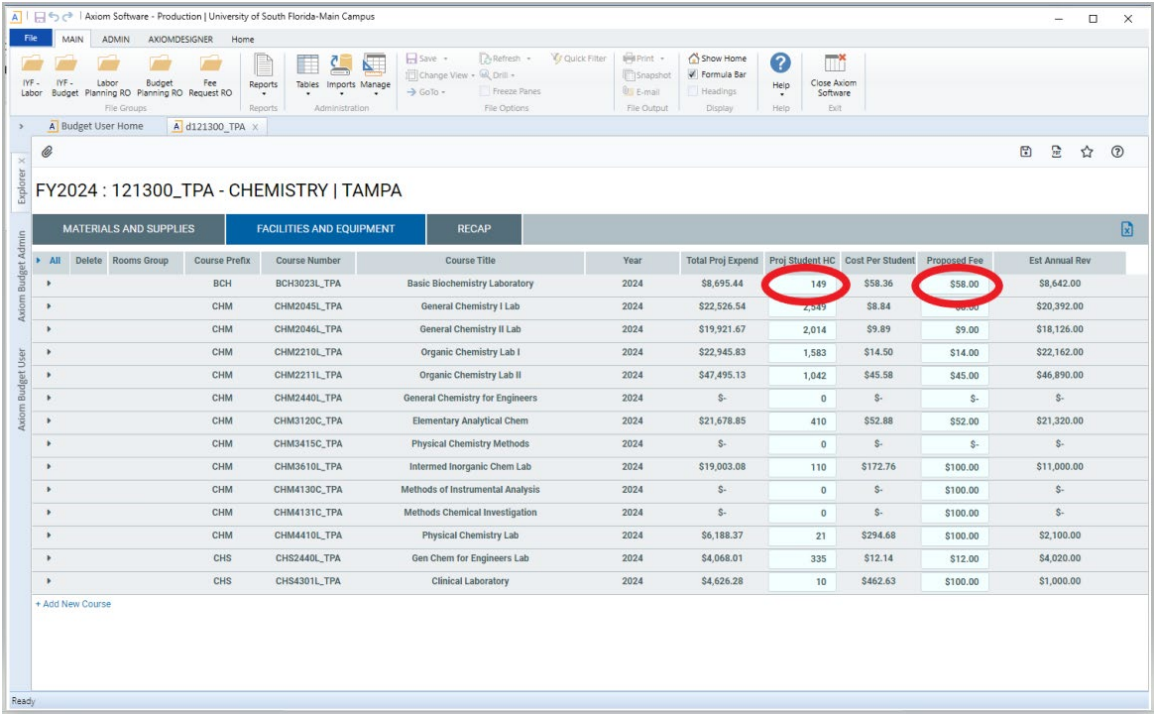

4. To review or edit projected expenditures, click the black arrow on the row you wish to review.

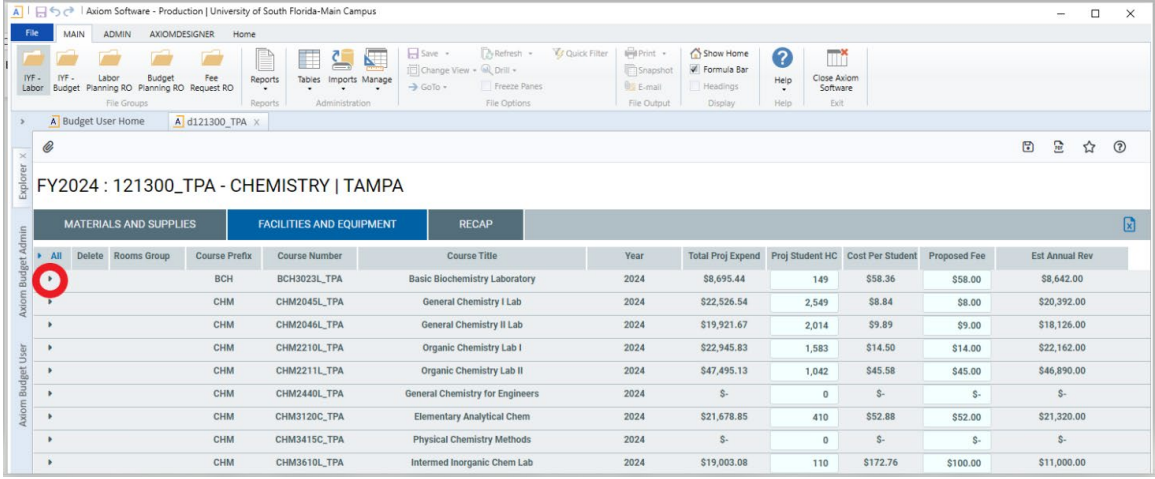

5. The projected expenditures for facilities and equipment are calculated based on the usage of individual pieces of equipment in a course's utilized room(s). each room has a list of equipment associated with it and each piece has a percentage utilization assigned to it for the course. These percentages can be updated by the user.

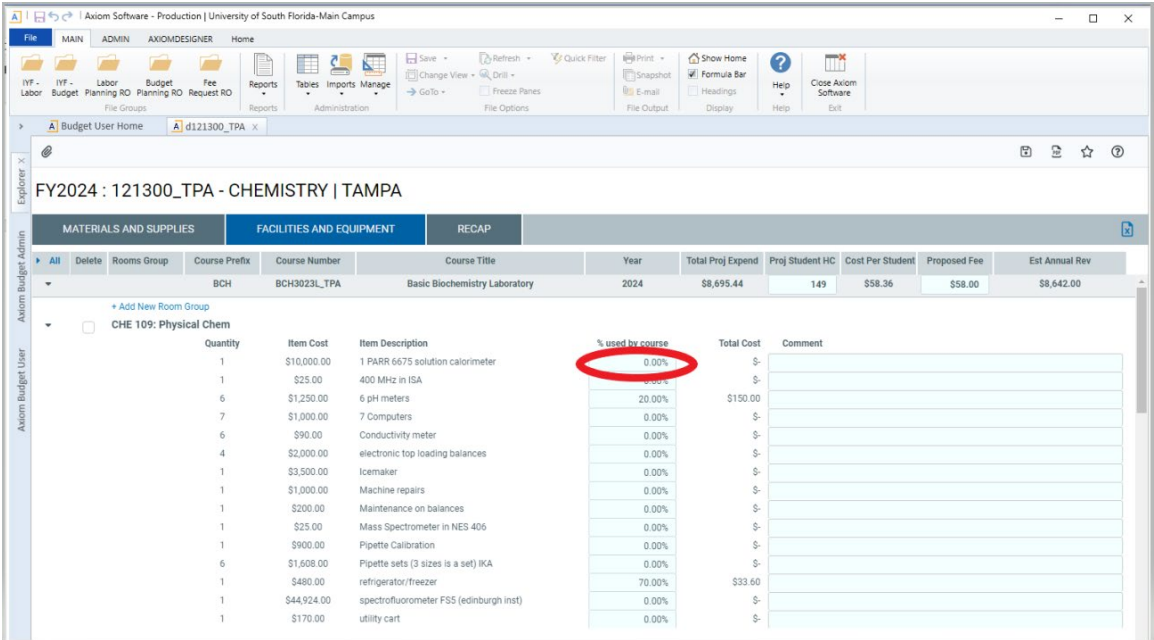

6. If you need to add a new room to the course, click the 'add new room group'.

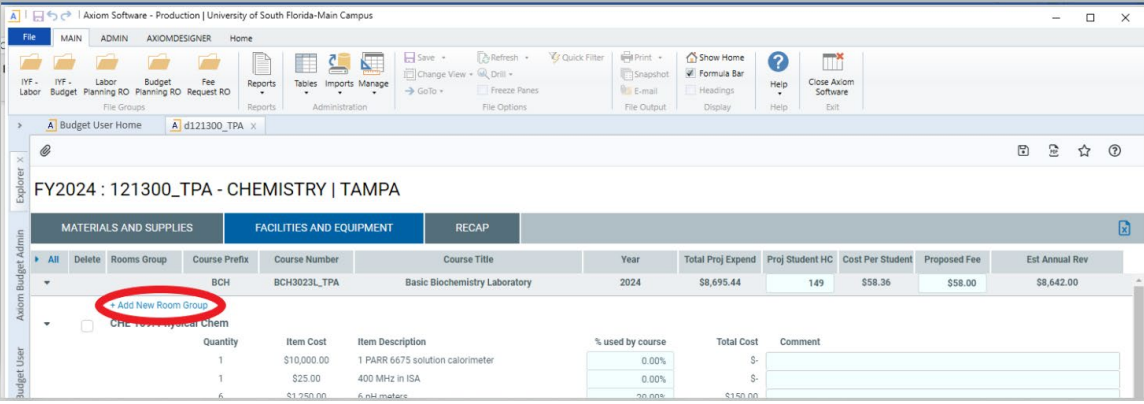

7. Click the black arow to view the list of rooms. You can also type in a search where the field says 'Select a value'. When you have selected the desired room click apply to add it the course line.

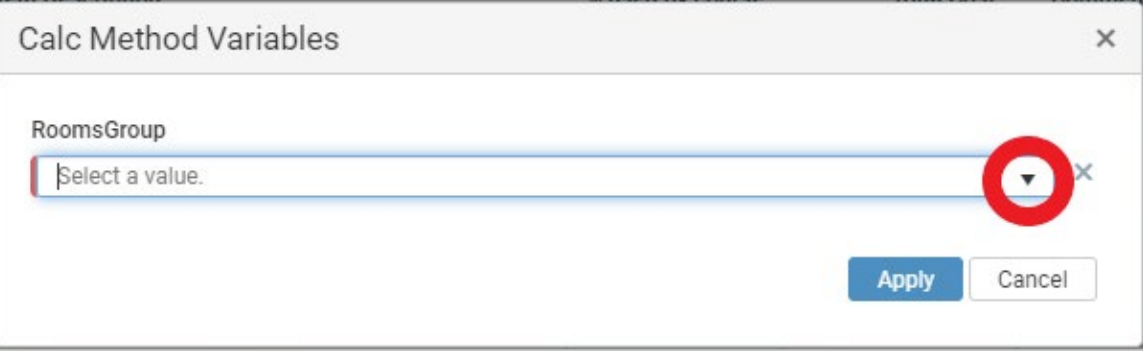

8. Once the new room is assigned, input the percentages utilized by the course and click save

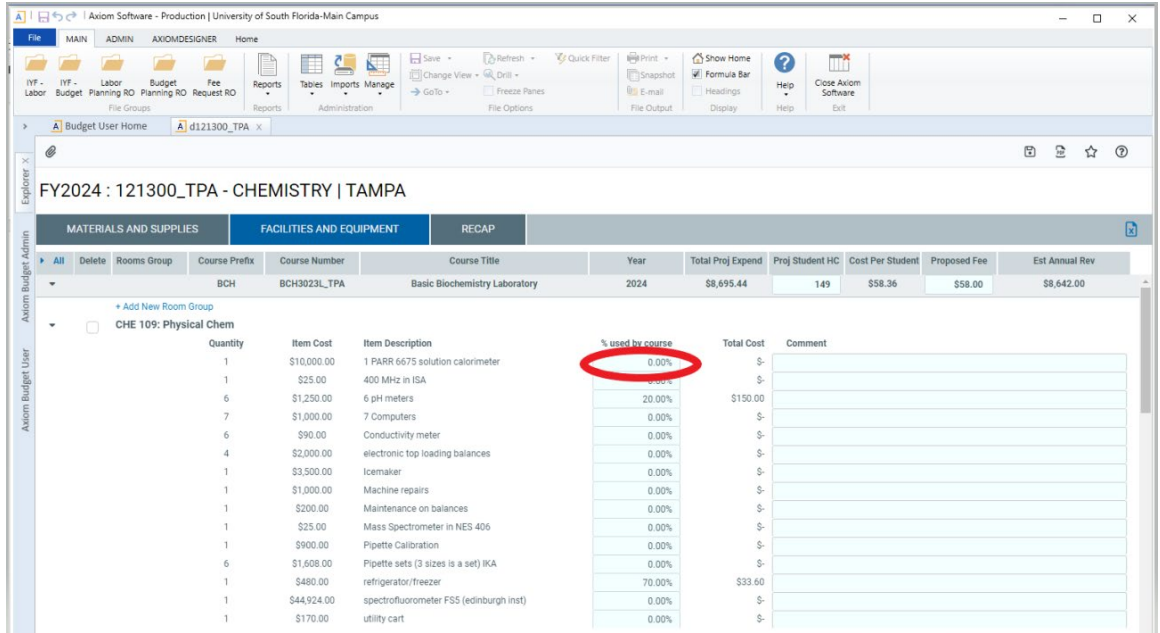

#### • **Recap**

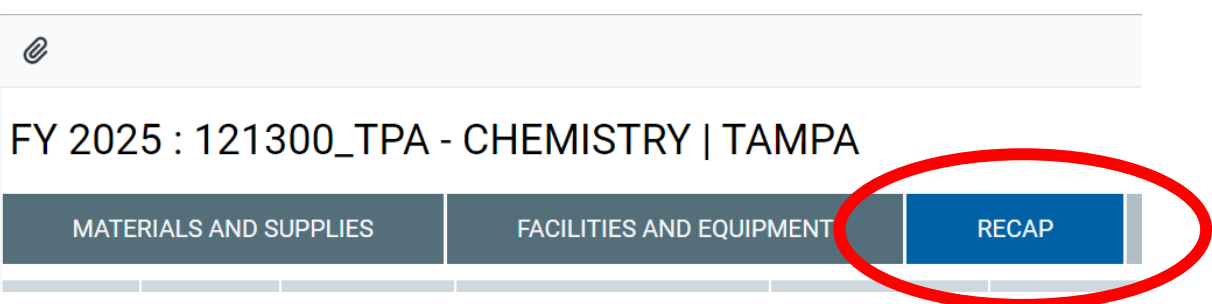

- 1. Click on the "RECAP" tab
- 2. Review the data for accuracy. The Recap Tab displays all fee information for a plan file in a summary view. The report displays all the primary fee information for all courses included in the planfile.

FY 2025: 121300\_TPA - CHEMISTRY | TAMPA

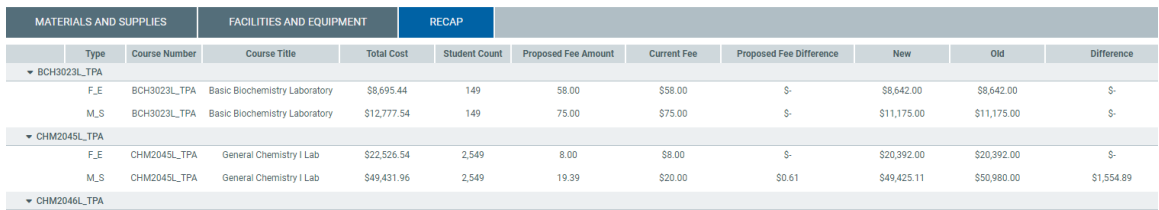

3. Send an email t[o busfin-BFA@usf.edu](mailto:busfin-BFA@usf.edu) stating that you checked all of the existing fees and supporting information for all of the departments for your college/area.